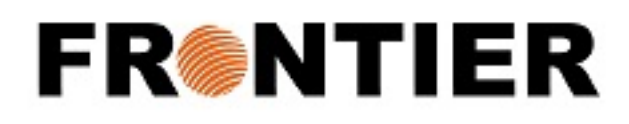

# VISUAL IMPORTER

Instruction Guide for the visual importer shipment portal

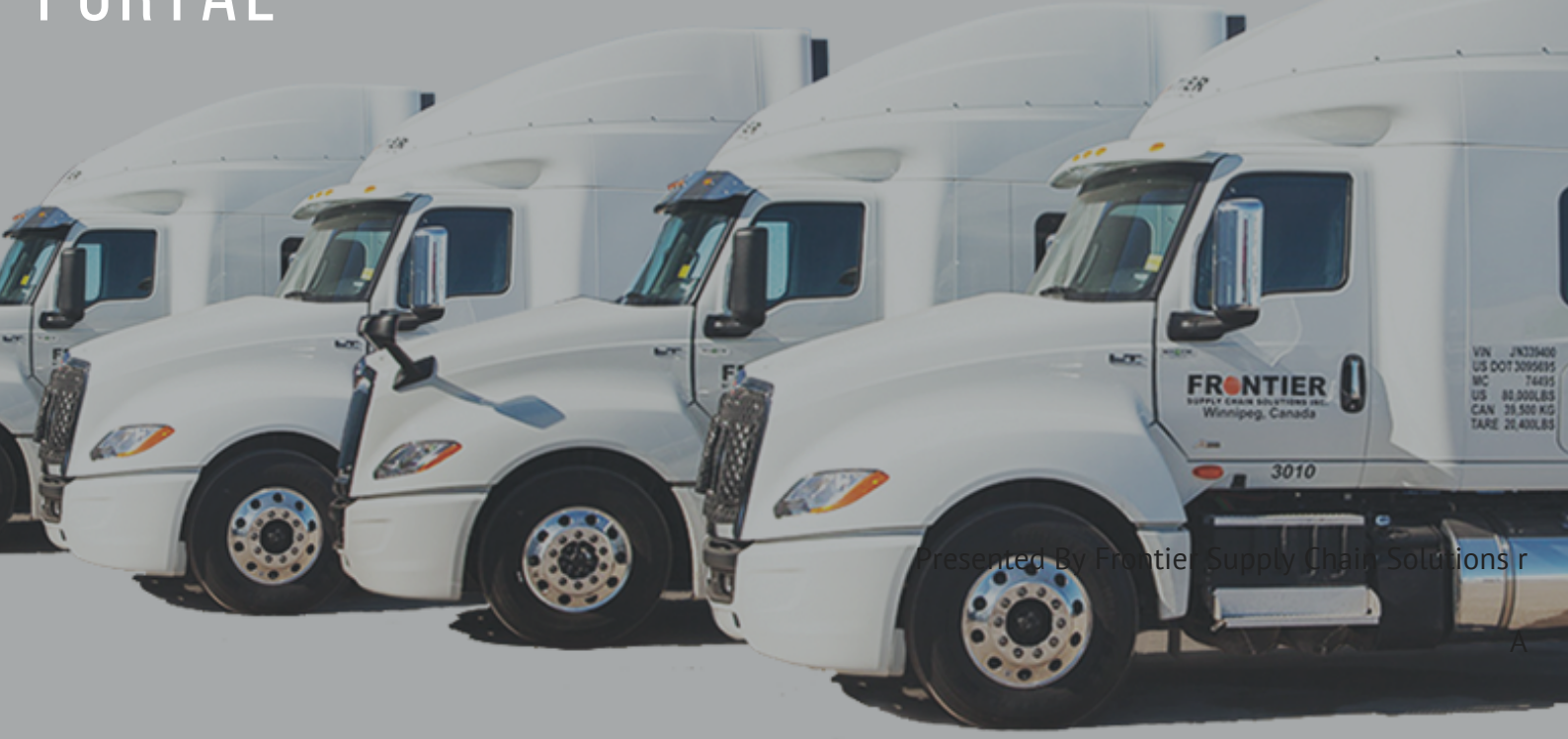

### TO RETRIEVE B3, COMMERCIAL INVOICES, ETC. 0 2

//

//

**1. Go to: https://vi.msrcustoms.com ORClick the "Visual Importer" page under the Shipment Tracking tab on https://www.frontierscs.com**

**2. Enter your user name & password**

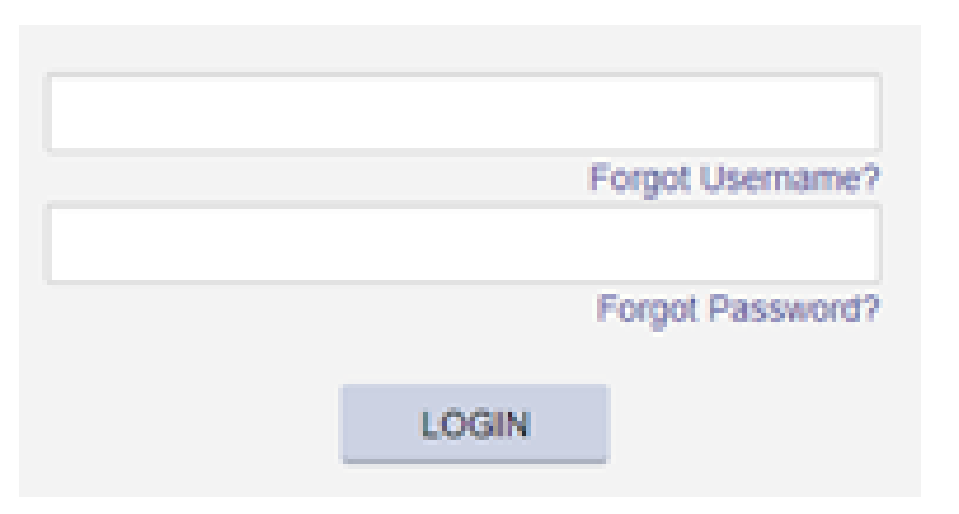

**If you do not have one, email: ar@frontierscs.com**

#### **3. Click on Shipment Portal in Import Workflow tab**

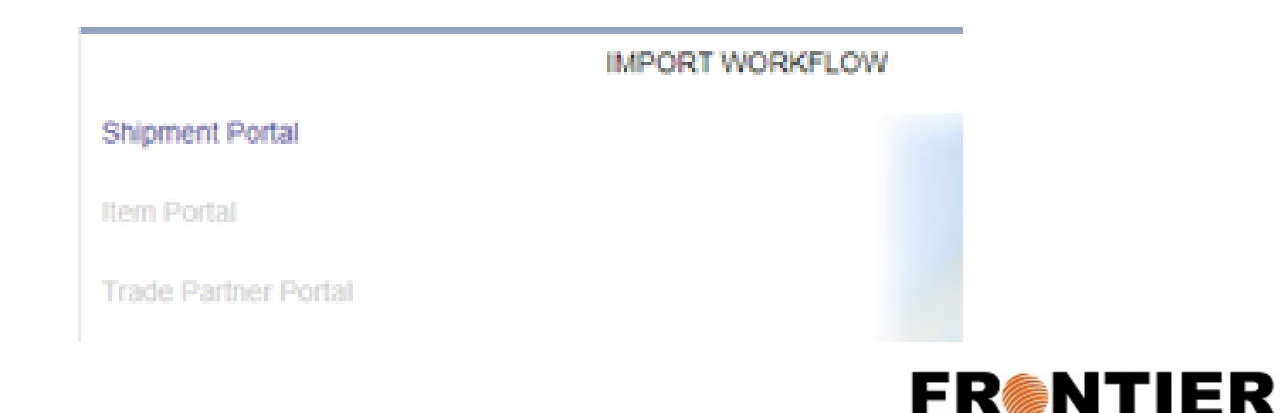

#### VISUAL IMPORTER INSTRUCTIONS

## 0 3

TRANSACTION NUMBER

**4. Filter By - None, K84 date, Release date or (Broker) invoice date. You can search by "Frontier invoice number" OR "customs transaction number"**

//

//

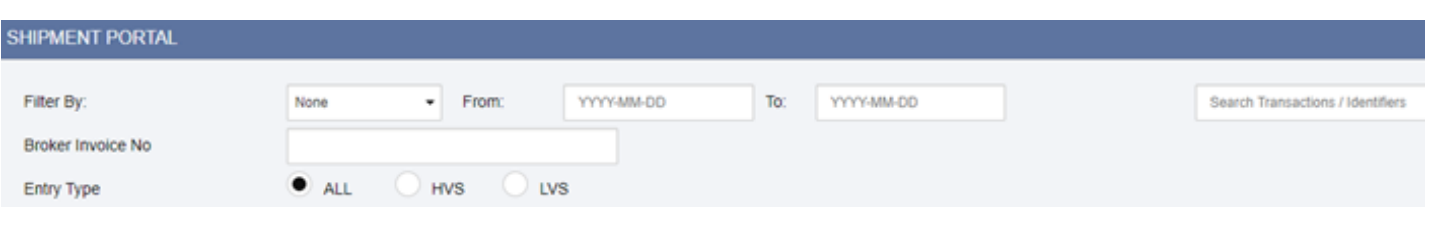

#### **5. You can also sort each column by clicking the header of the column**

**B3 TYPE** 

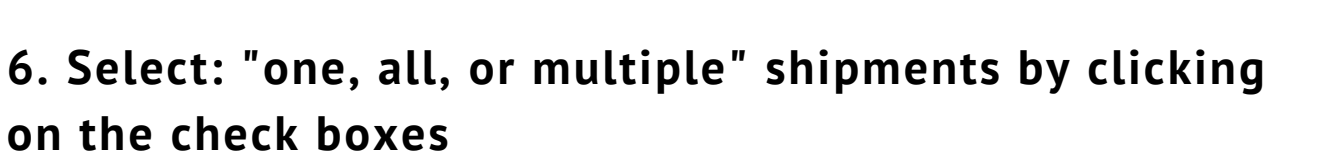

RELEASE DATE

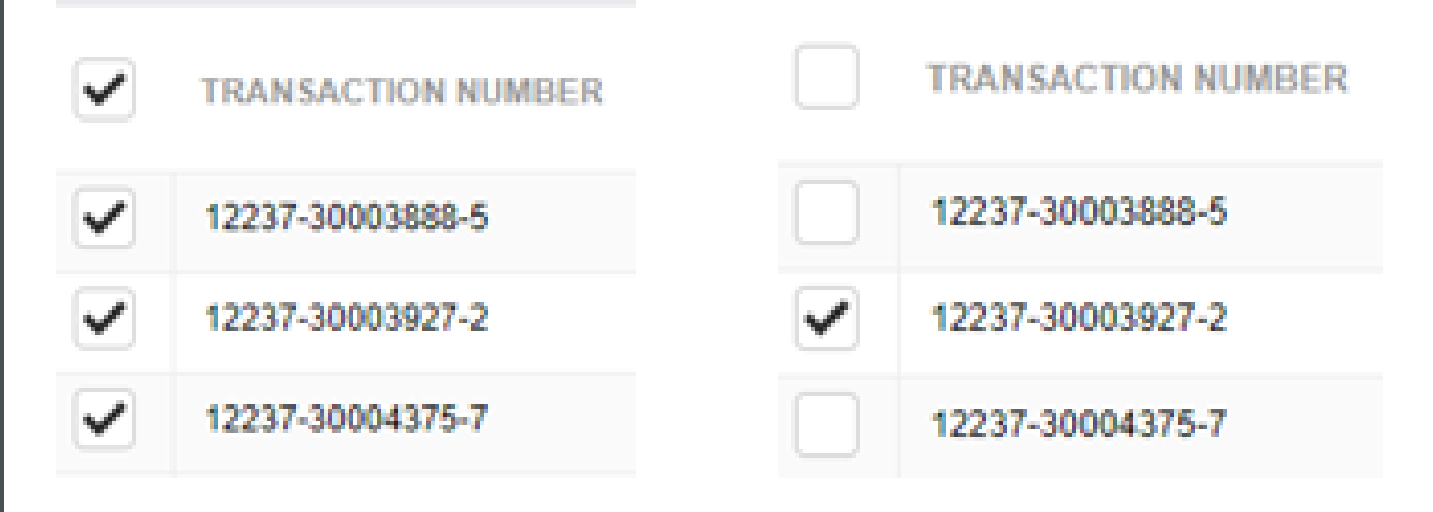

**Select all by clicking on the check box at the top**

CCNO/IDENTIFIER

**Select all individually by each check box beside the transaction number**

MODE OF<br>TRANSPORTATION

**IMPORTER** 

**INVOICE NO** 

**INVOICE DATE** 

KIM DATE

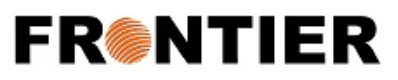

## 0 4

**7. Click "Download Selected" on the right hand side. Then click on items to be downloaded. (ex. LVS documents are for "F" B# types**

//

//

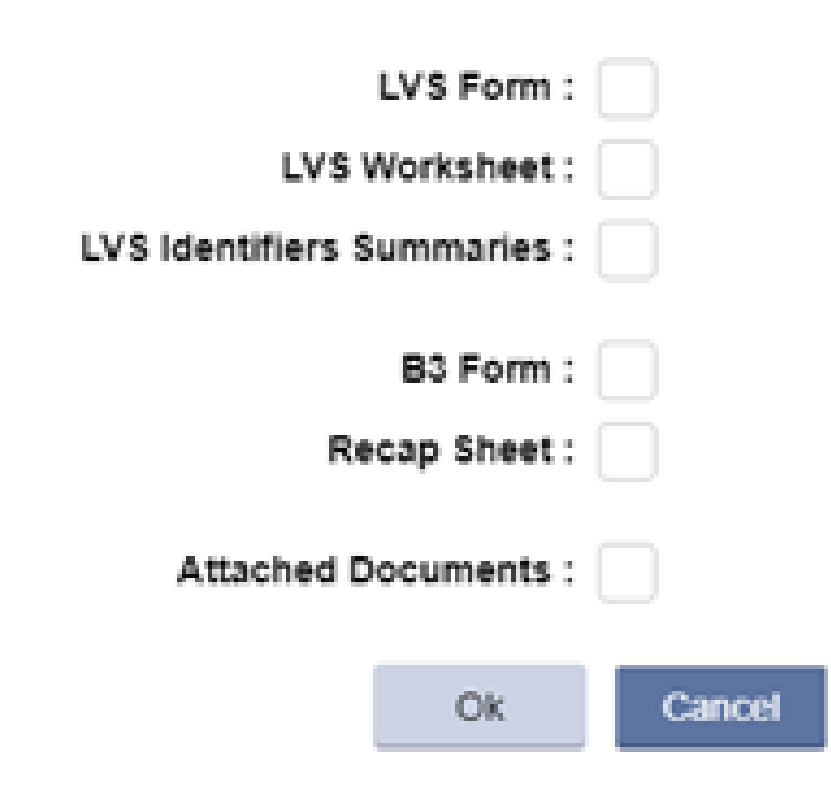

**8. Open the zip file tab at the bottom of the screen and see all of the download attachments:**

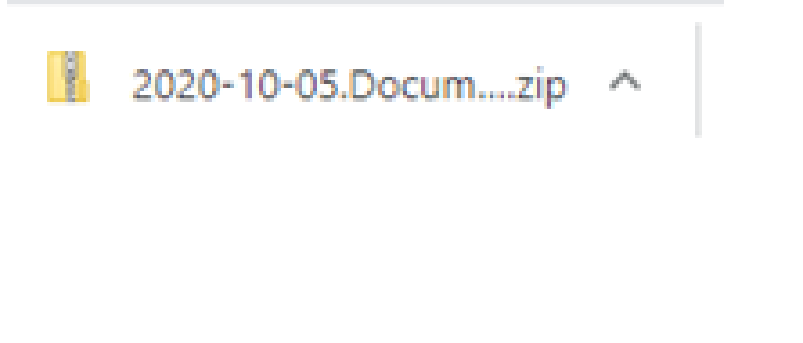

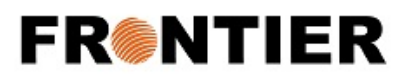

## 0 5

#### **8. Files are names by the shipment transaction number, a suffix in case of multiple. and document type.**

//

//

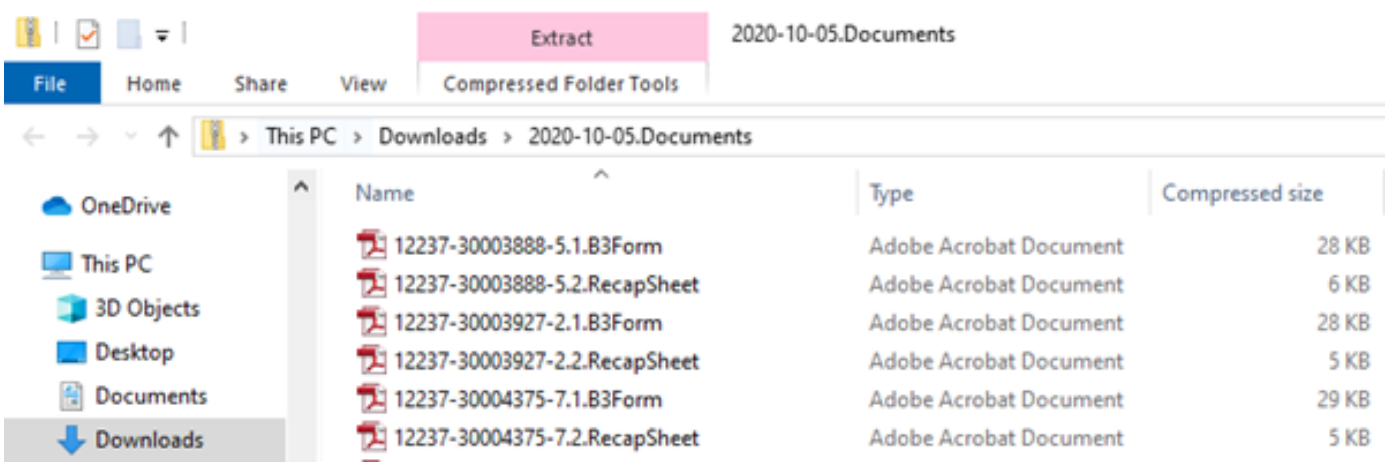

#### **9. Save your attachments, or print at needed.**

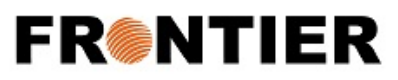